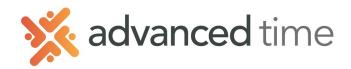

# **EMPLOYEE SELF SERVICE WORKSHEET**

In the Worksheet tab, you can enter hours worked and allocate to different workgroups (Ex: departments). Optionally, you can also manage your own absences, expenses and view daily summaries. Employees using Worksheets can NOT punch IN or OUT for their shift.

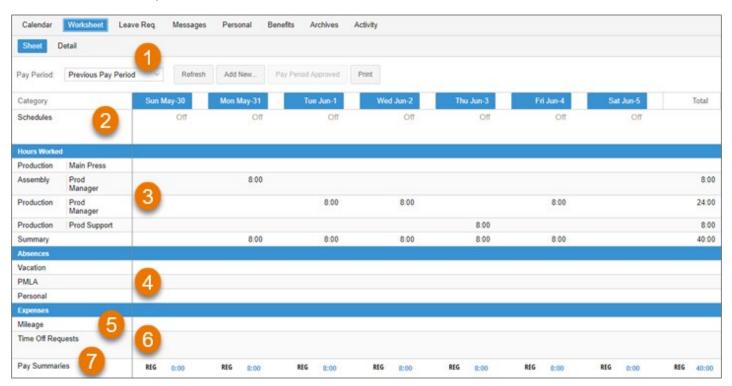

#### **WORKSHEET LAYOUT**

Below shows a brief description of each area on the Allocation sheet.

| Section / Item       | Description                                                                 |
|----------------------|-----------------------------------------------------------------------------|
| 1. Pay Period        | Select period to display                                                    |
| 2. Schedules*        | Shows scheduled start, end, and hours. Also, any scheduled absences         |
| 3. Hours Worked      | Where you can enter hours worked to the correct Workgroup                   |
| 4. Absences*         | Enter time off hours. Such as Vacation or Sick hours                        |
| 5. Expenses*         | Enter dollar expense for reimbursement. Example: Mileage or Travel Expenses |
| 6. Time Off Request* | Displays time off request and their status.                                 |
| 7. Pay Summaries     | Displays total hours, worked and absence.                                   |

<sup>\*</sup>NOTE: These sections are optional based on your access

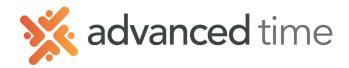

# TO ENTER HOURS WORKED

To enter worked hours to different workgroups:

- 1. Locate the workgroups to allocate worked hours to, for example, 8 hours in Production Main Press.
- 2. Click the cell that represents the correct date and workgroup, and type in the hours worked.
- 3. Press ENTER, the worked hours are allocated to the specific workgroup. Hours are updated in the employee Hours Worked Summary area and the **Pay Summaries** area.

NOTE: If the workgroup cannot be found in the list to enter hours, click the **Add New** button at the top. (this link may or may not be available based on your access).

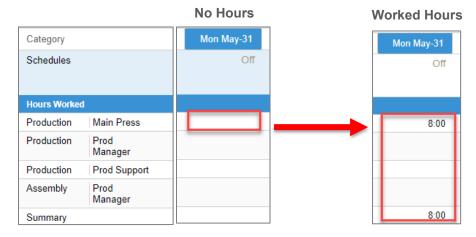

### **ADD ABSENCES**

The Worksheet tab can also allow you to add paid or unpaid time off. Example: Adding Vacation or Sick time. This option may not be available based on your access.

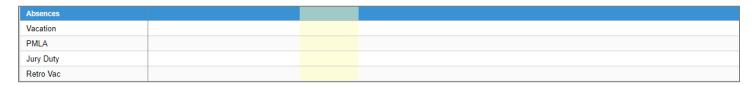

To add time off with the Worksheet:

- 1. Locate the Absences area under the Worksheet section.
- 2. Click the cell that represents the date for time off and the benefit to use. Enter the hours directly in the cell.

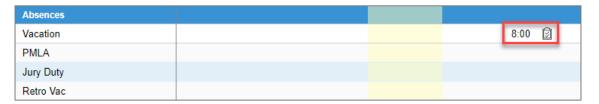

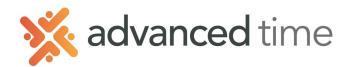

# TO ALLOCATE ABSENCE HOURS

In rare occasions, the absence hours may need to be allocated to different Workgroups.

- 1. Once time off hours have been entered a checkbox icon a will display next to the hours entered.
- 2. Hover the mouse curser over that icon and **Distribute Amount** will pop up. Click on the icon.

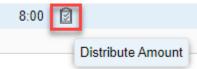

3. A list of available allocations will be displayed. Allocate the hours to the appropriate Workgroup and click OK.

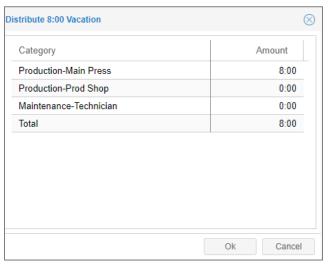

4. If hours are allocated, it will change the color of the icon

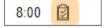

## REVIEWING HOURS DETAILS

Switching from **Sheet** to **Details** will show Hours Details. The information displayed is read only. There can be several sections under **Details** which can include information like period hours, daily hours, distributions and adjustments.

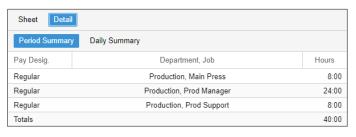